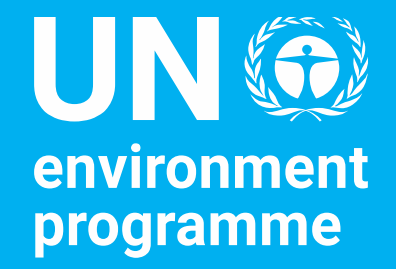

# UNEA Monitoring and Reporting Portal

Policy and Programme Division and Corporate Services Division

Secretariat Briefing

Ebrahim Gora, Deputy Director Policy and Programme Division 7 th February 2023

# Session Objectives

- ➢ To provide an overview of the UNEA Monitoring and Reporting portal.
- $\triangleright$  To present a walkthrough of the registration procedure, portal navigation and reporting process.
- $\triangleright$  To obtain comments and feedback regarding the portal.

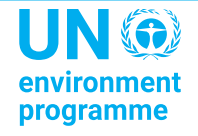

# **Introduction**

The UNEA Monitoring and Reporting Portal is a dedicated platform for **monitoring** and **reporting** of progress in the implementation of UNEA resolutions, decisions and declarations.

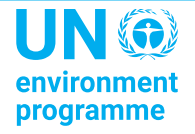

# **Background**

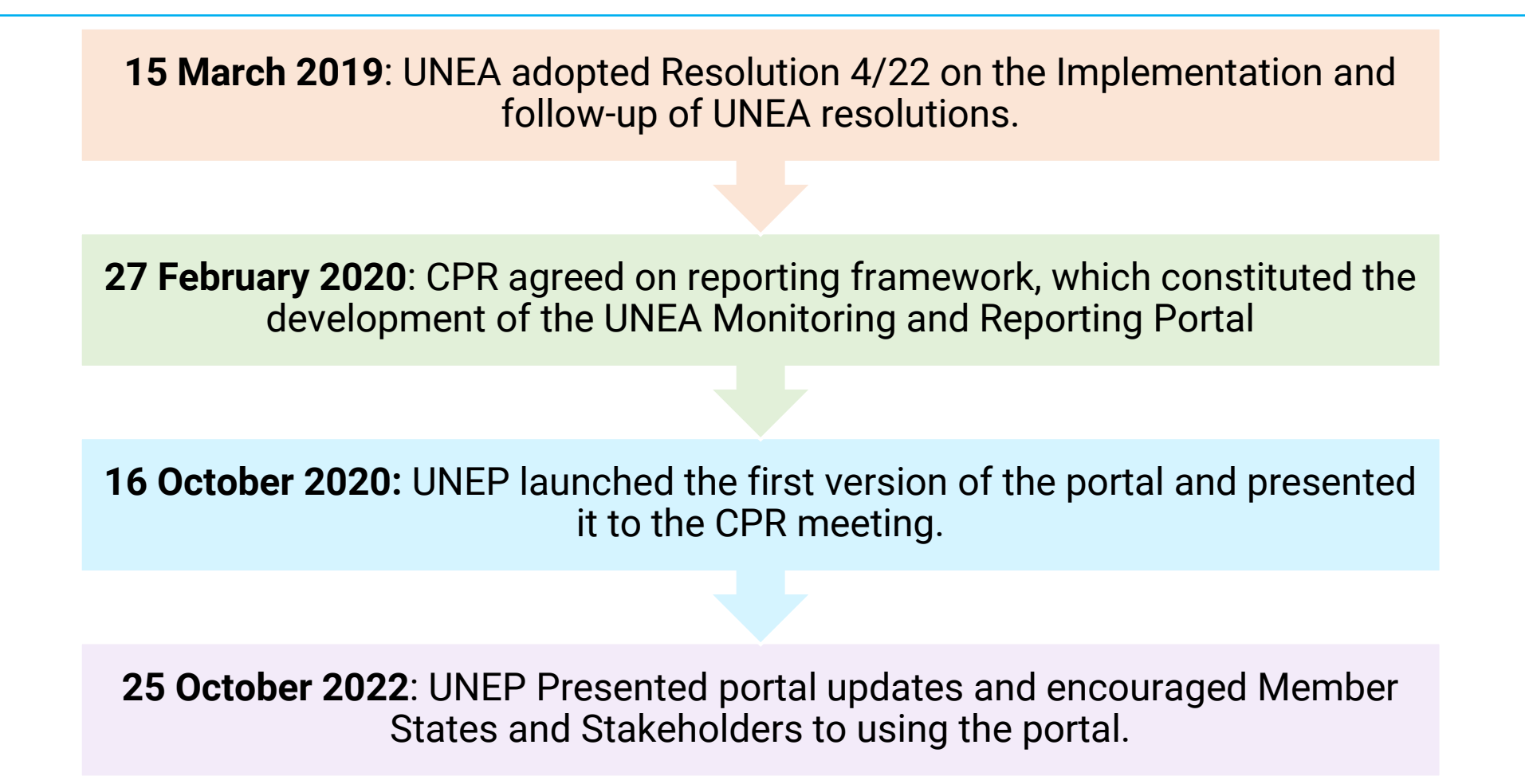

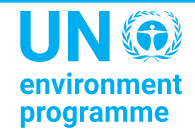

# **Current Resolutions Reporting Framework**

**UNEA Portal - UNEA Monitoring and Reporting Portal**

**Dedicated - Reports to CPR as per relevant agenda items**

**PPR - Updates through annual and biennial PPR** 

**Quarterly - CPR reports to include information on resolutions as relevant**

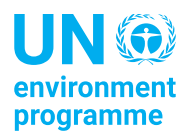

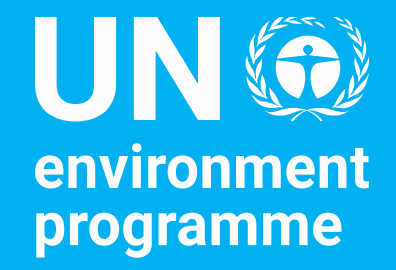

#### Policy and Programme Division Portal Overview

Rosemary Mukasa Head, Programme Performance Support Unit

7 th February 2023

# **Portal Overview: Access**

- $\triangleright$  The portal can be accessed using the link below: [unea.unep.org/monitoring](https://unea.unep.org/monitoring)
- $\triangleright$  This link is also available on:
	- The resources section on UNEP's official website
	- CPR web page
	- PaperSmart Portal
- ➢ You can also search for the portal on your browser and access the link from there.

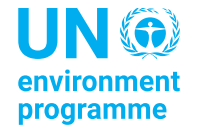

# **Portal Overview: Key users**

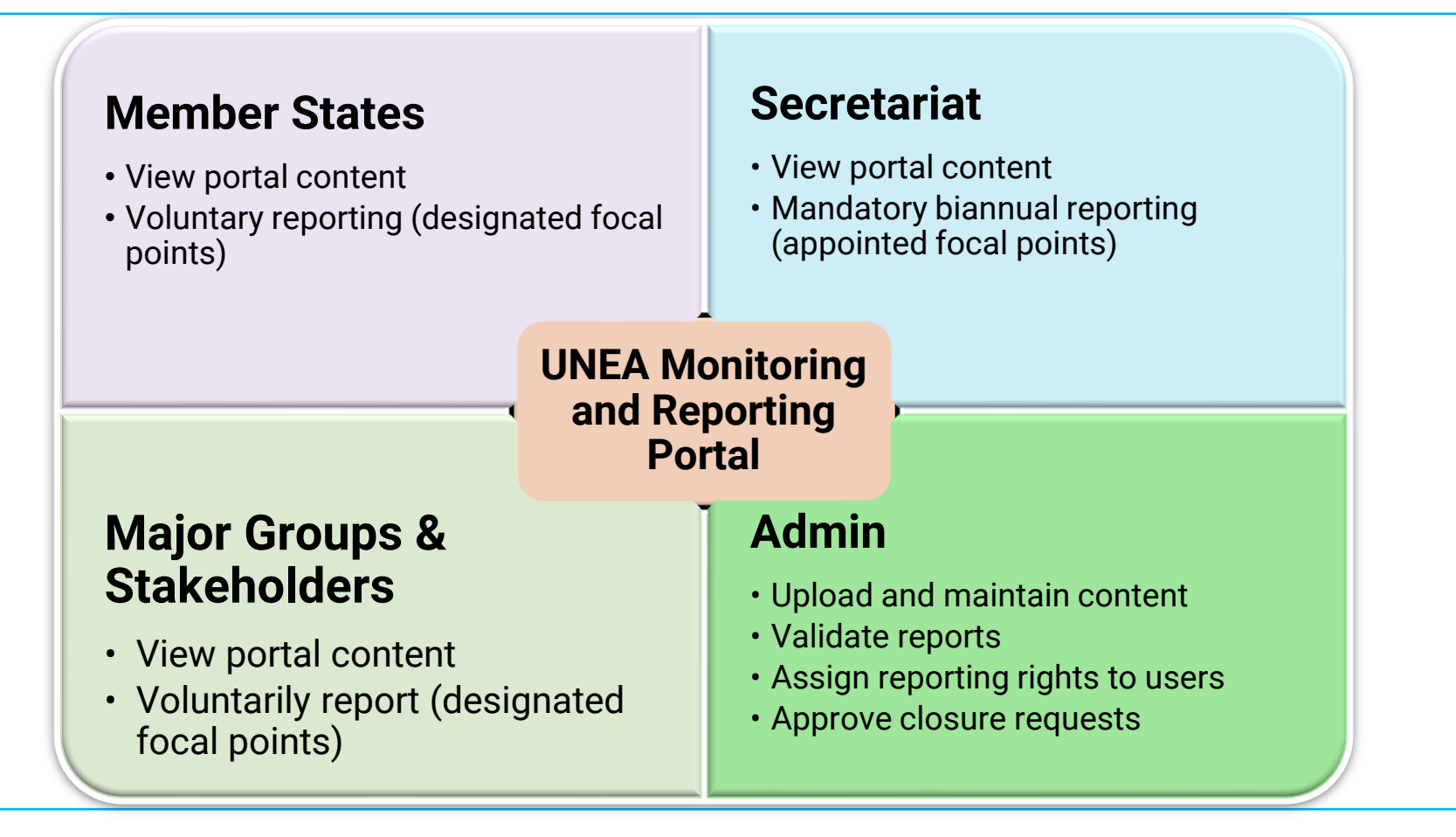

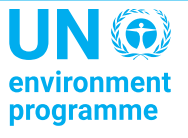

# **Portal Overview: Content**

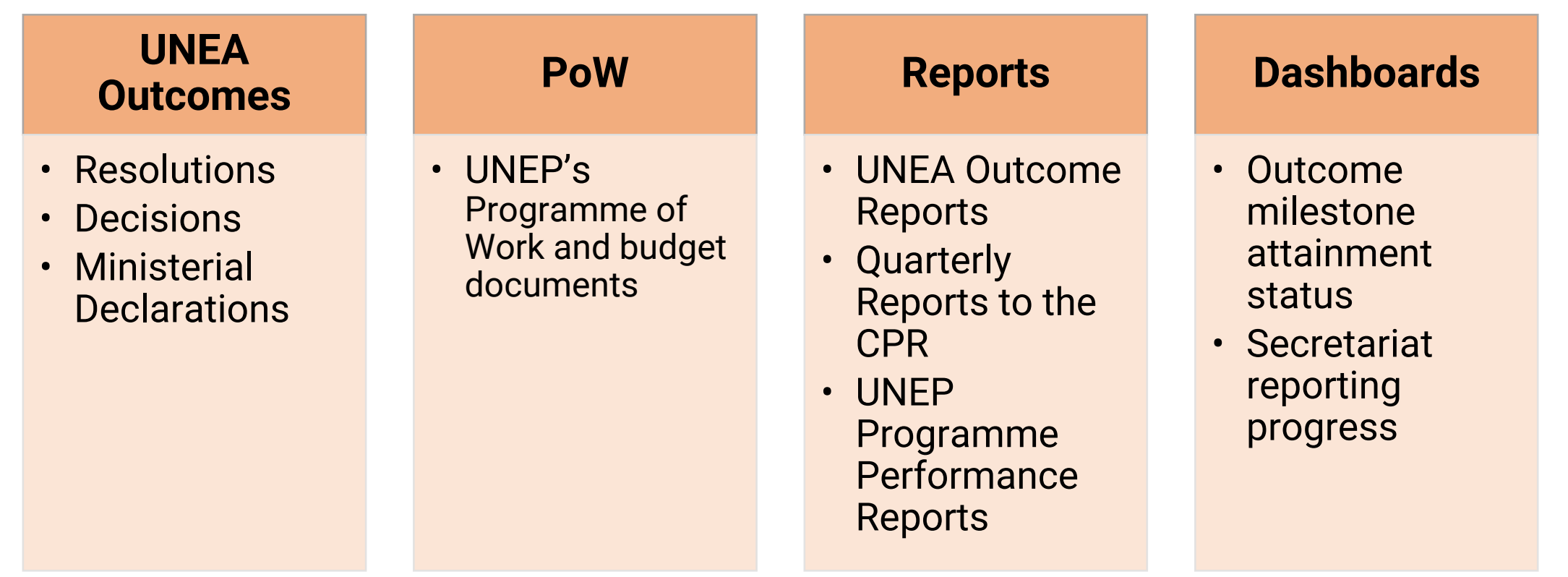

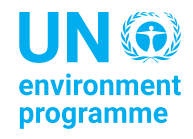

# **Outcome Reports**

Content of Secretariat Resolution Reports

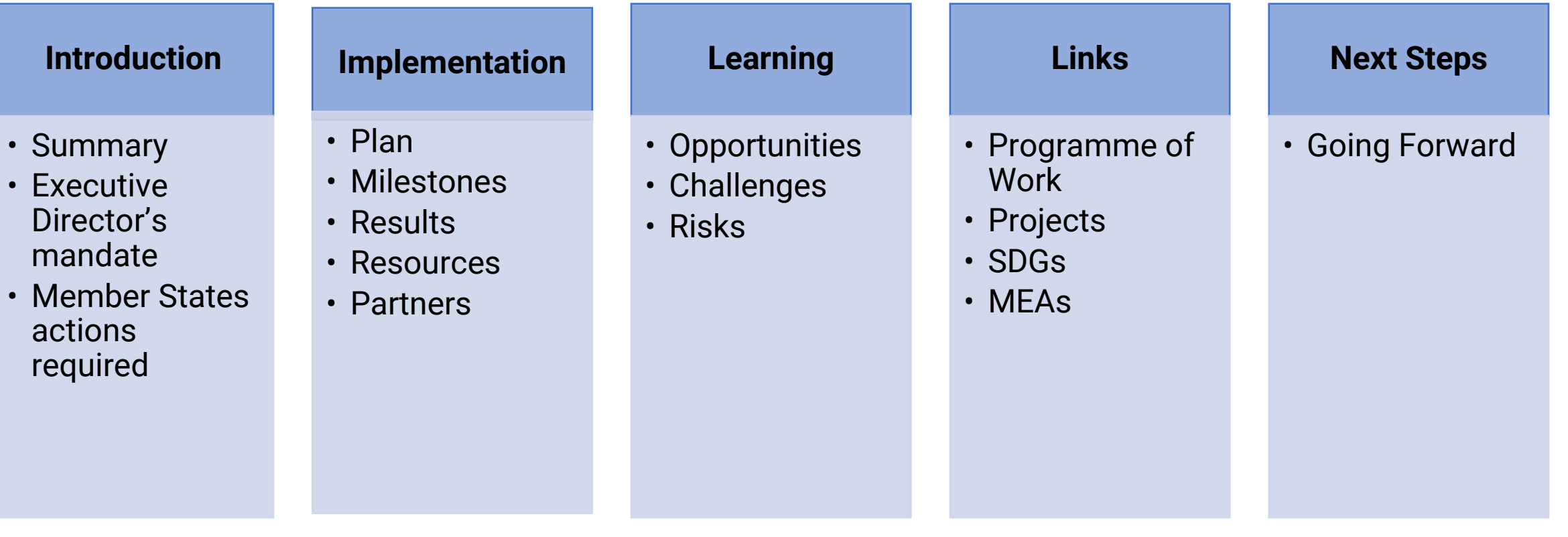

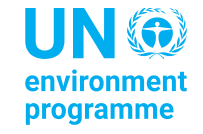

# **Portal Usage: Where we are**

*Data as at 31/01/2023*

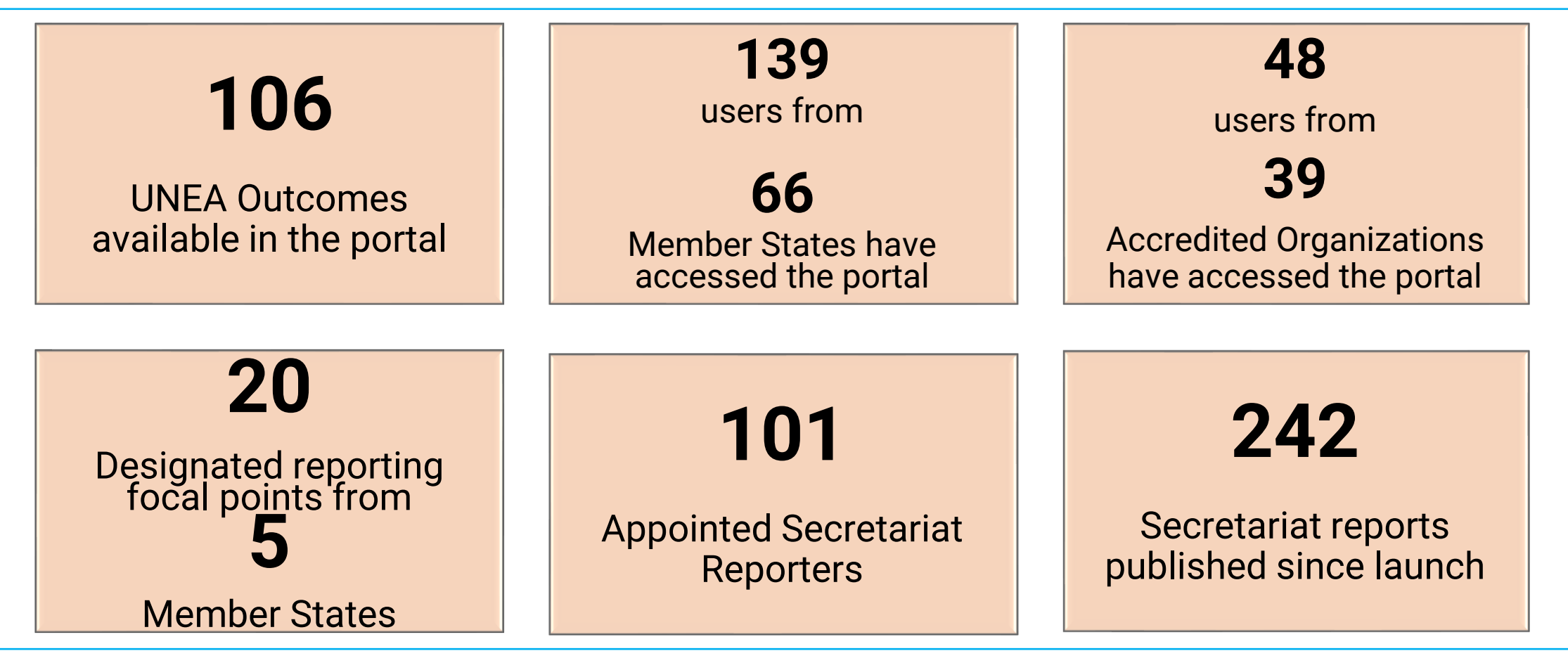

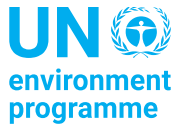

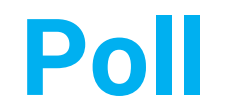

# Go to [menti.com](https://www.menti.com/) Enter the code: **23813889**

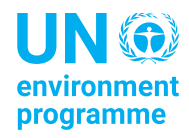

# **After the poll..**

- ➢Portal content
- ➢Reporting procedure
- ➢Registration procedure

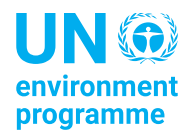

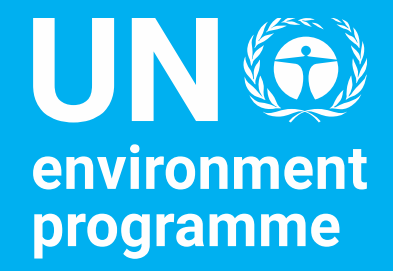

#### Corporate Services Division Portal Walkthrough

Kamal Naim Enterprise Solutions Section

7 th February 2023

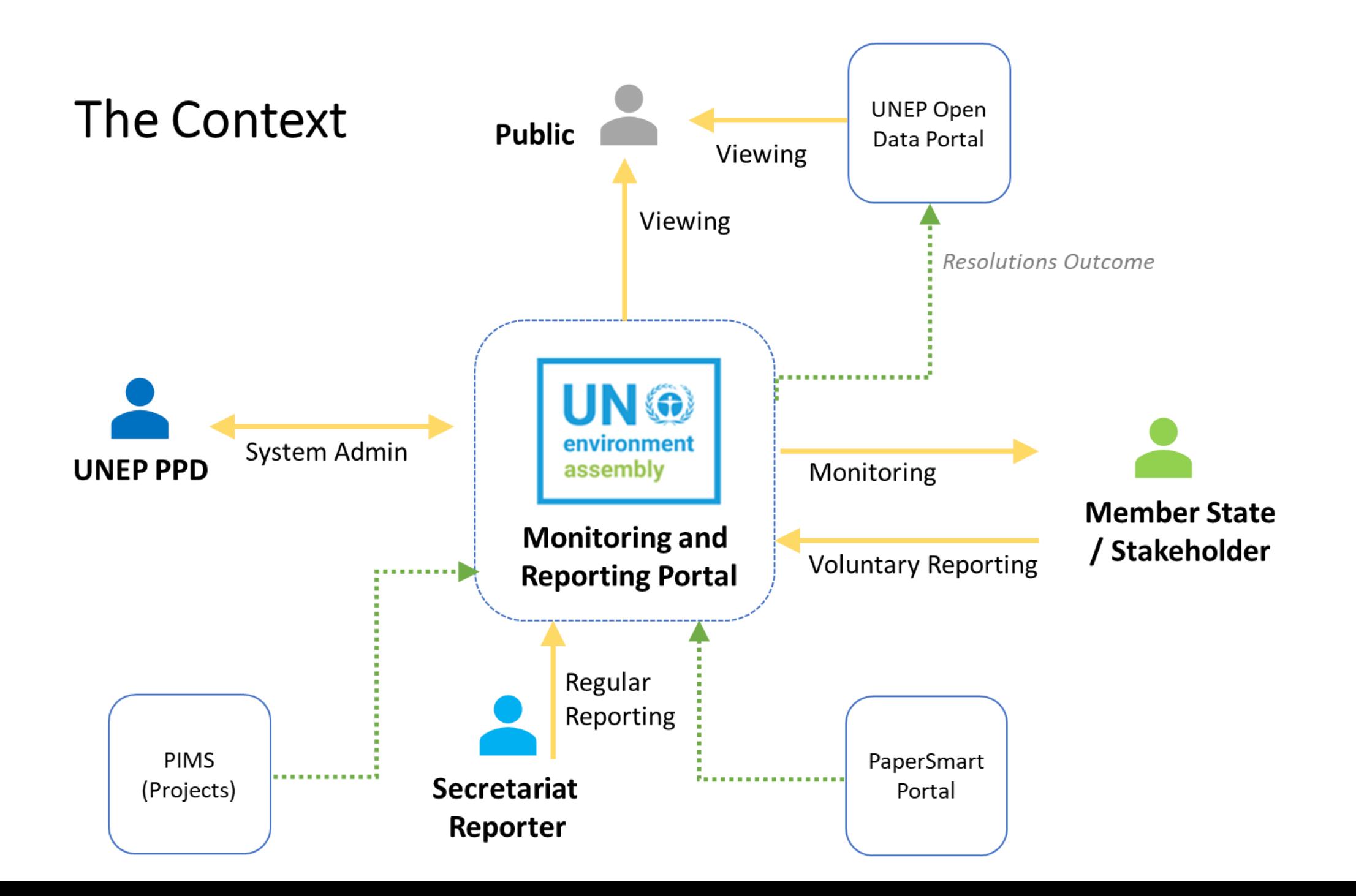

### **Landing Page**

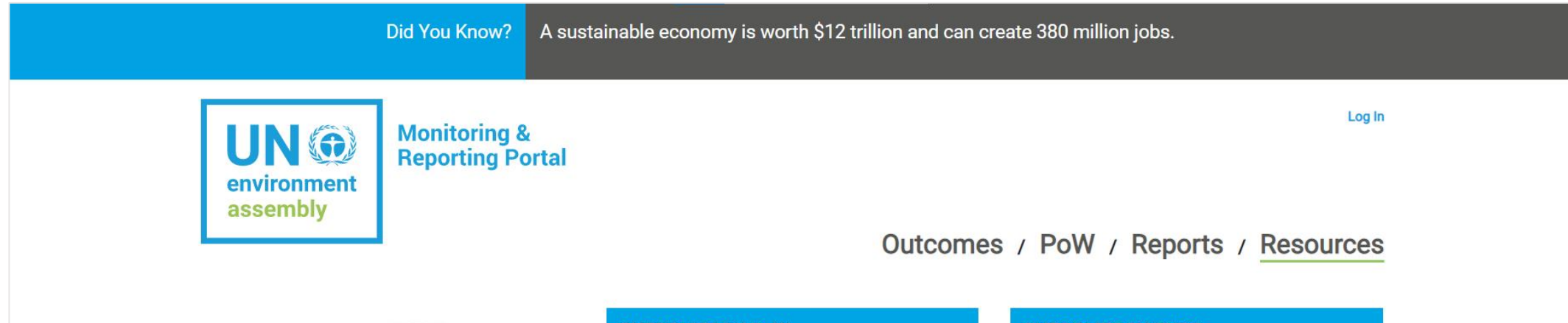

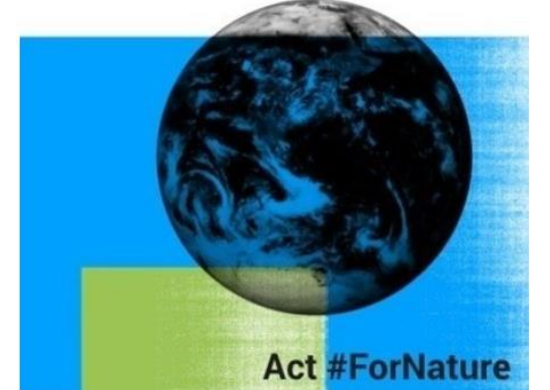

#### **Welcome**

Your one stop shop for access, monitoring and reporting of UNEA **Resolutions, Ministerial Declarations and Decisions** 

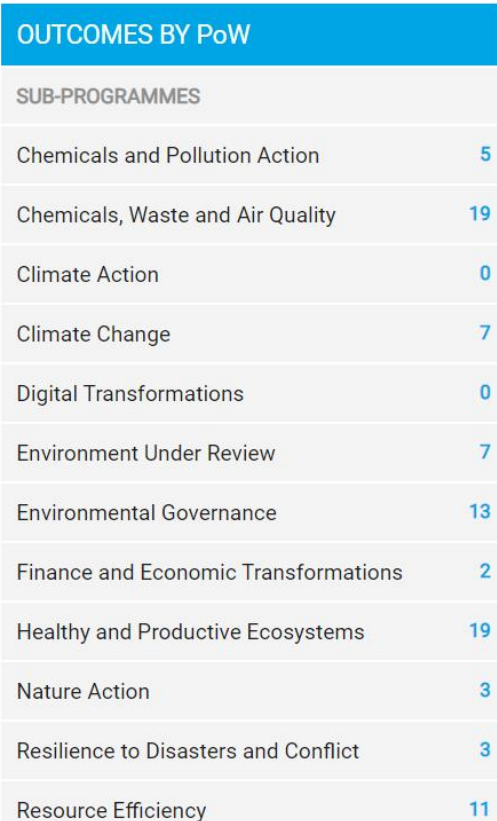

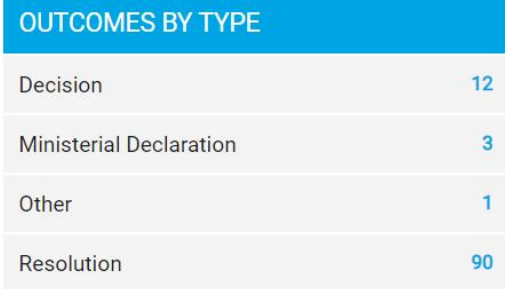

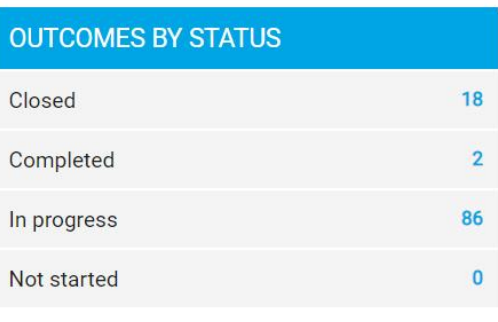

#### **Outcomes**

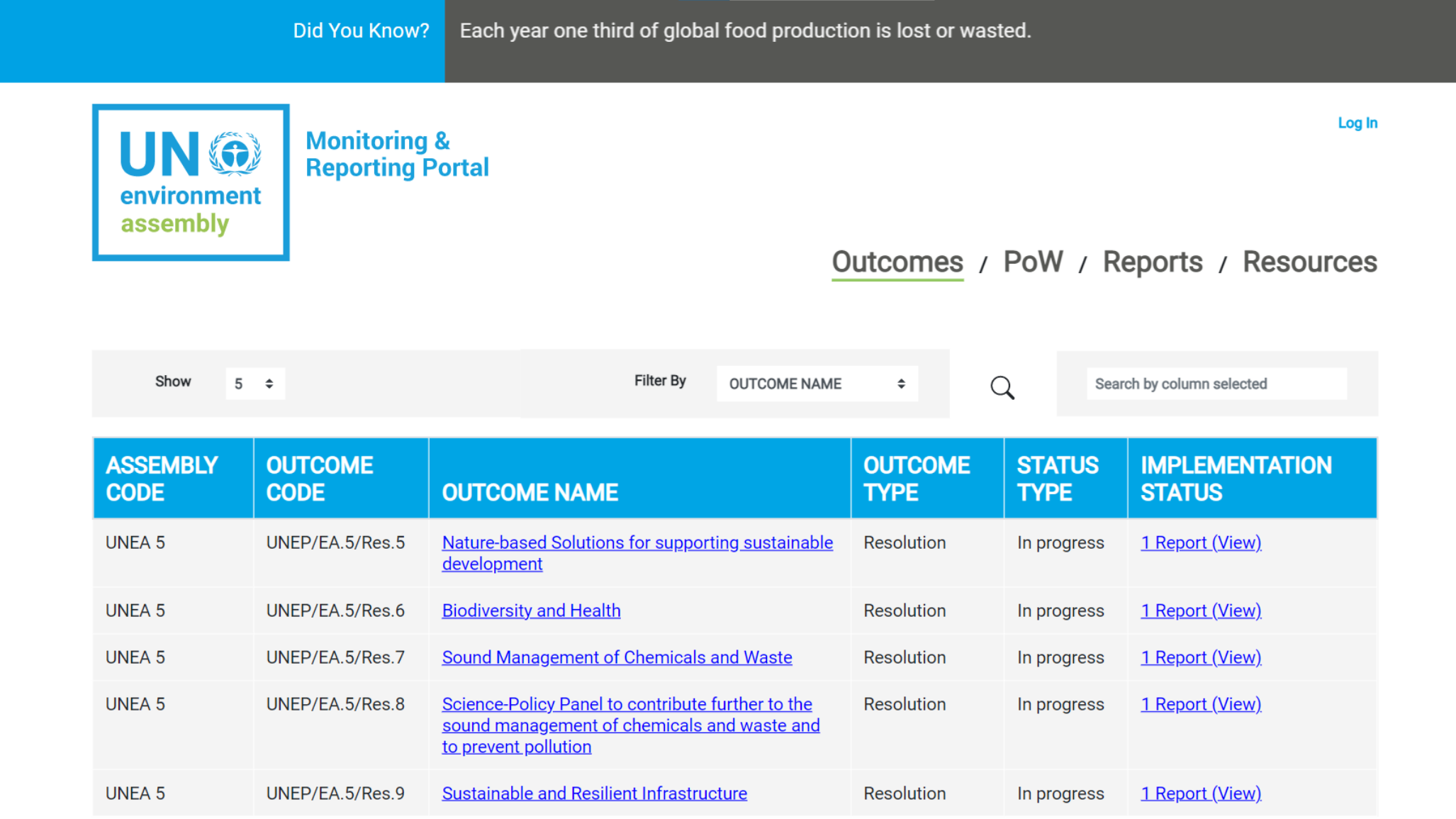

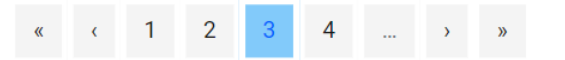

#### **Outcomes: Overview**

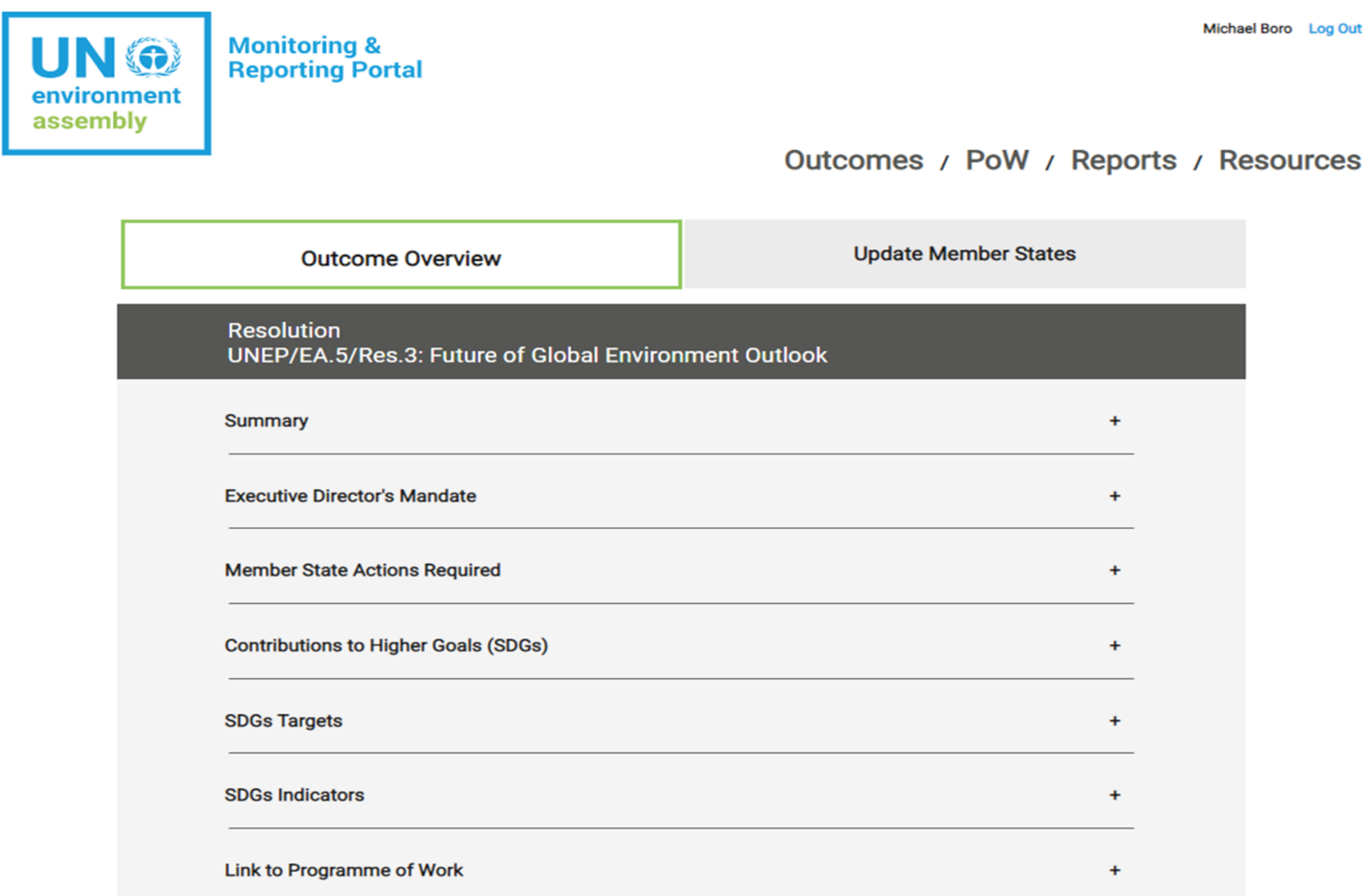

#### **PoW**

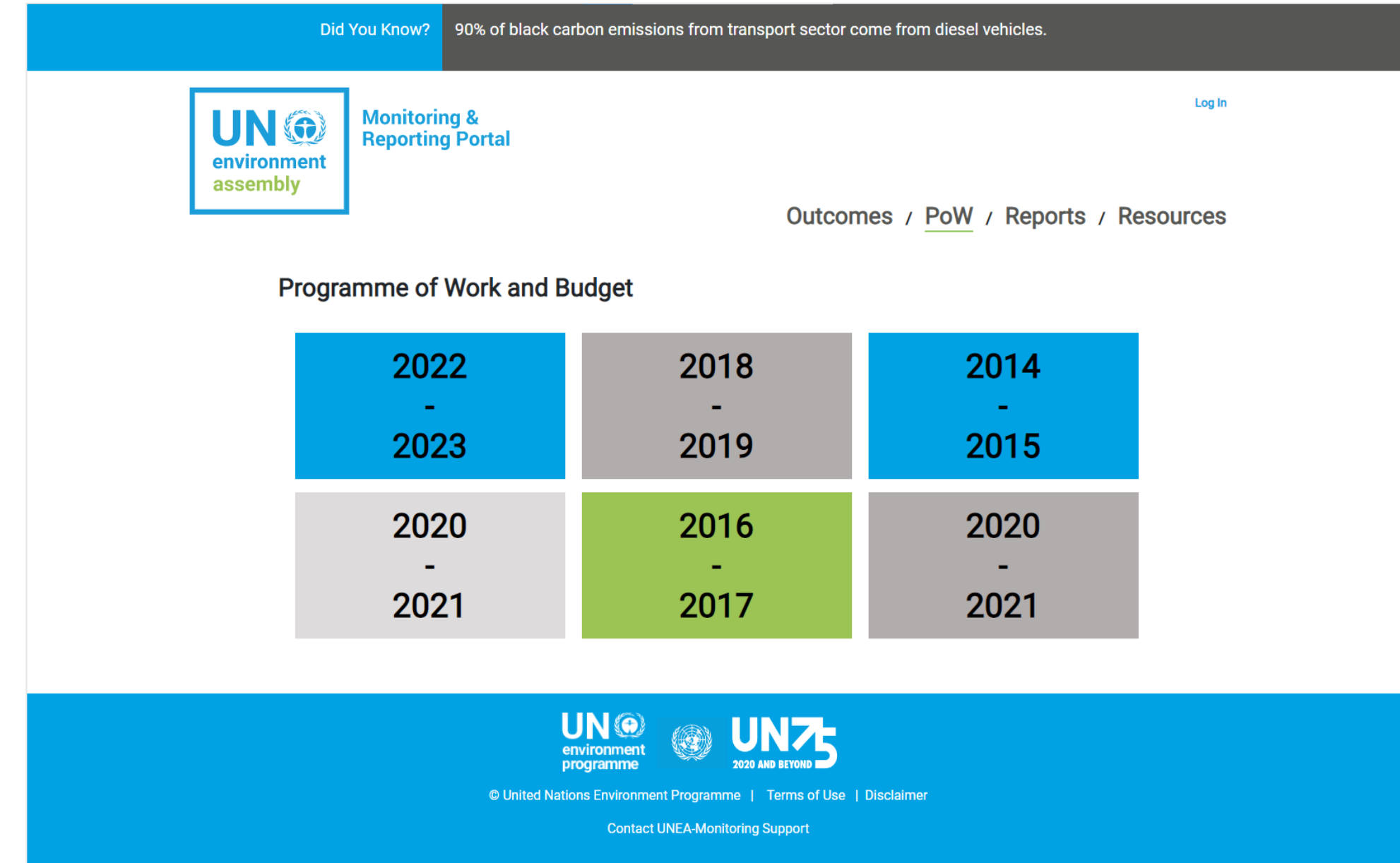

### **Reports: UNEA Outcome Reports**

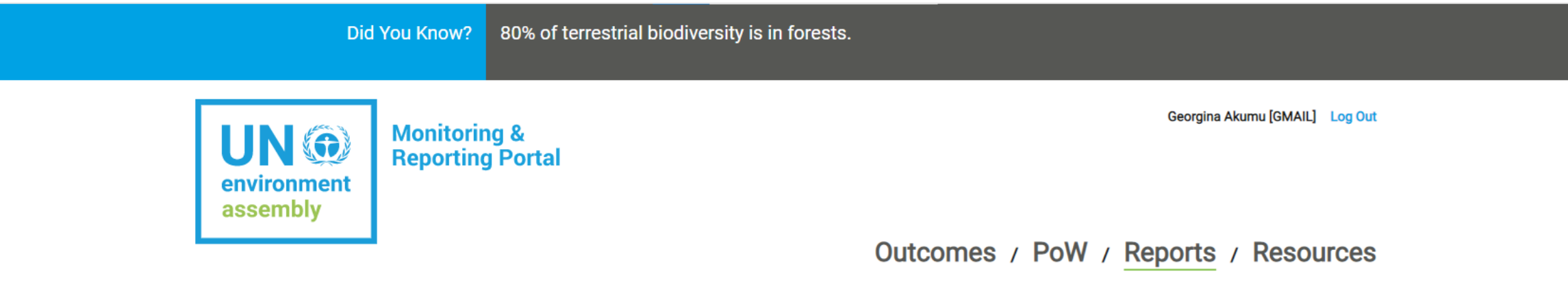

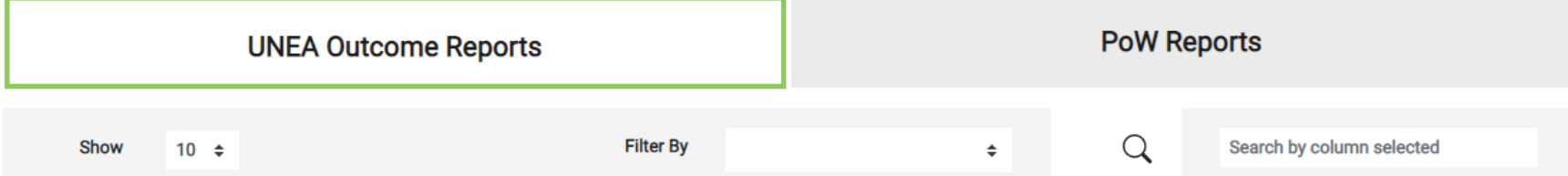

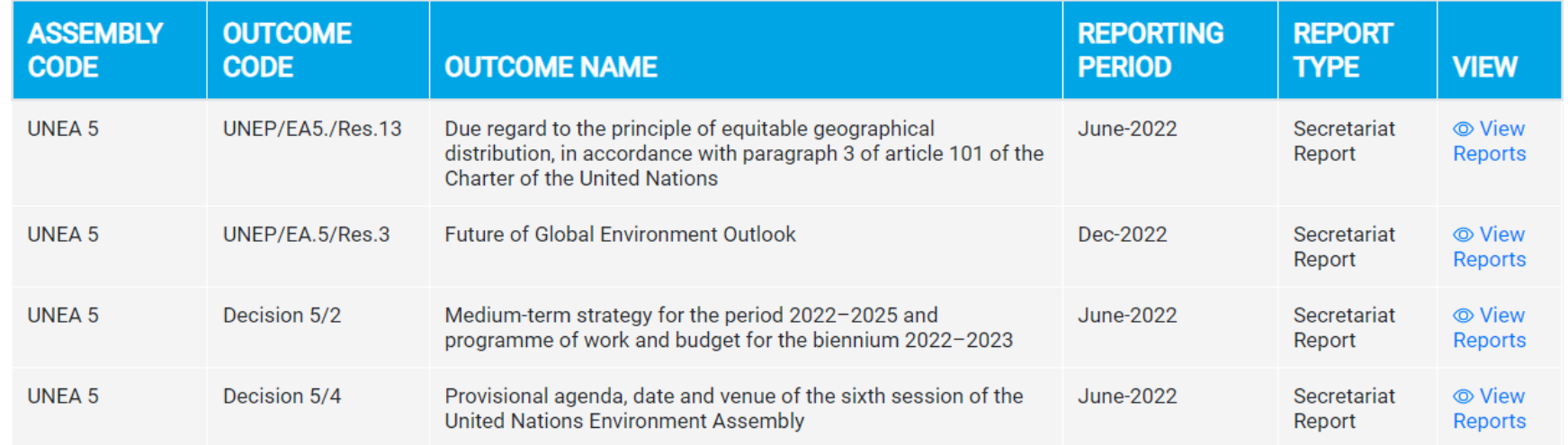

#### **Reports: PoW Reports**

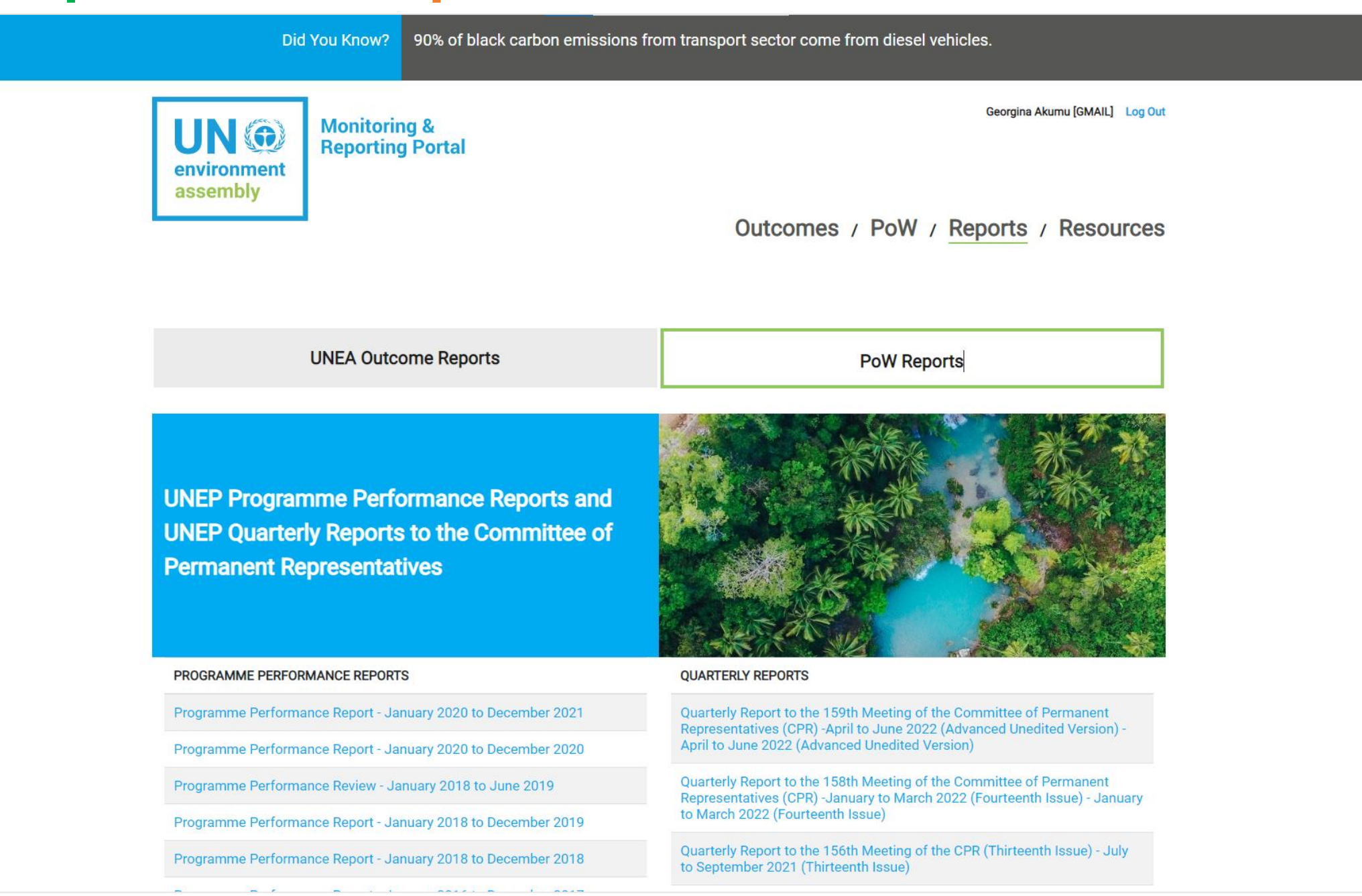

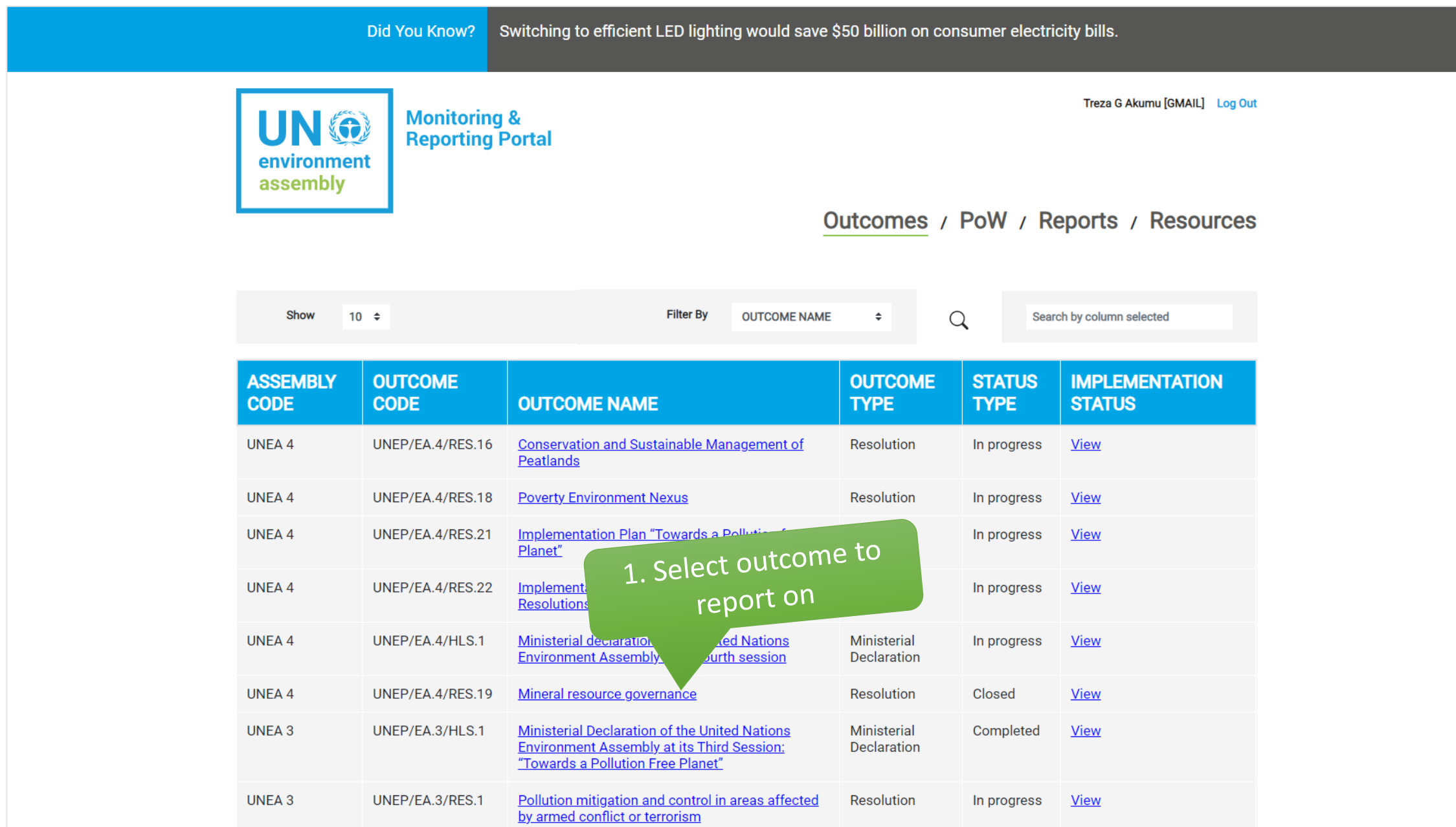

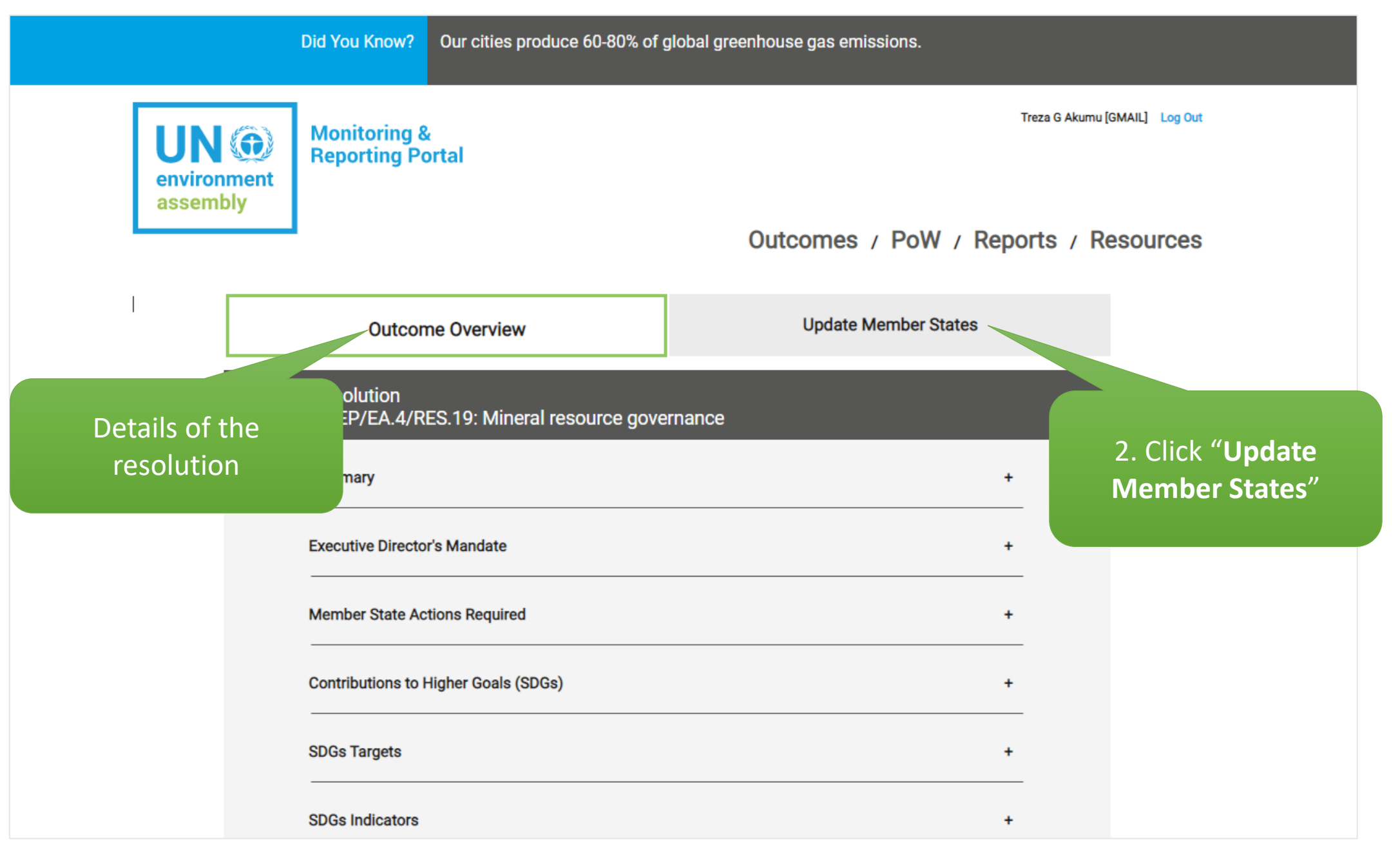

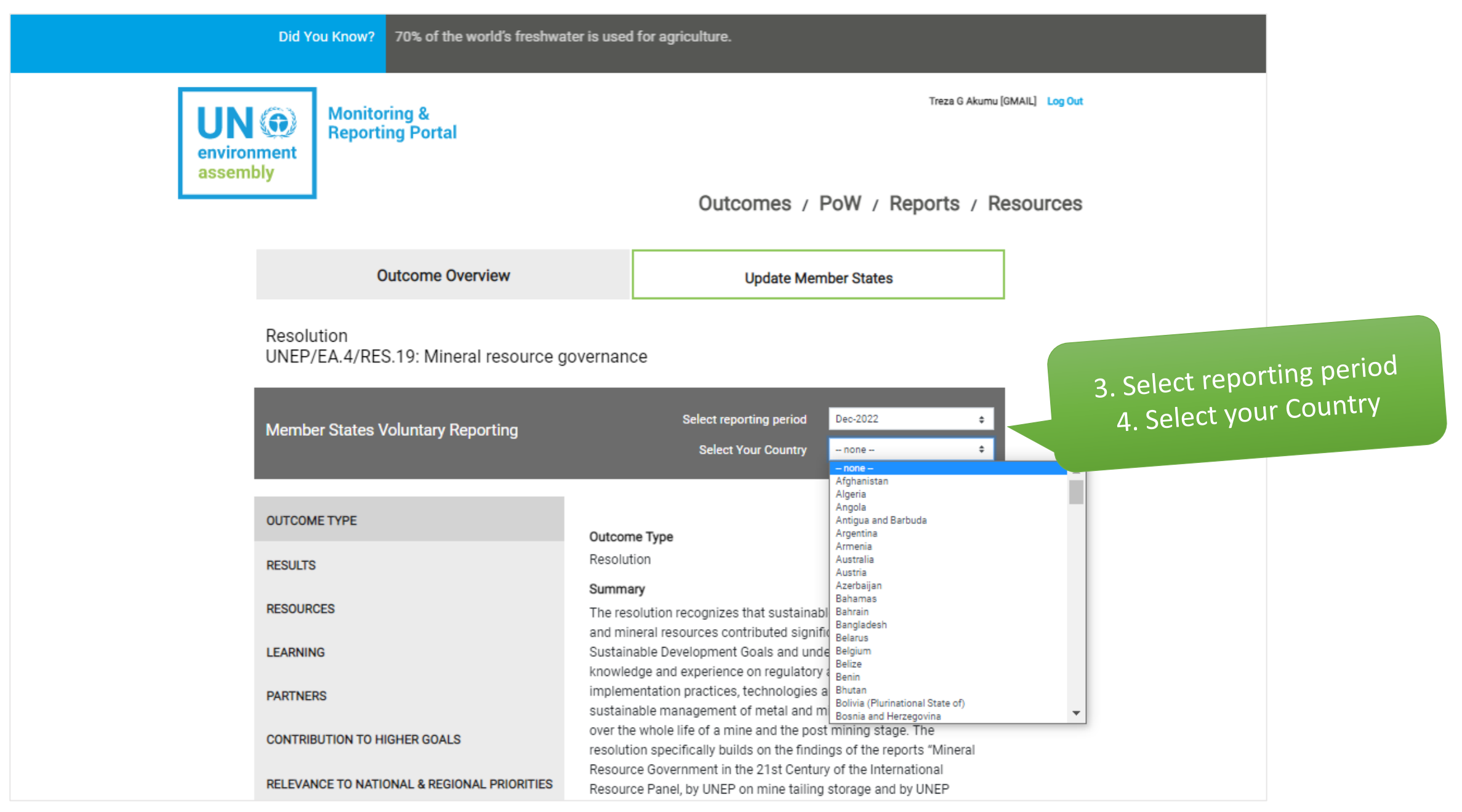

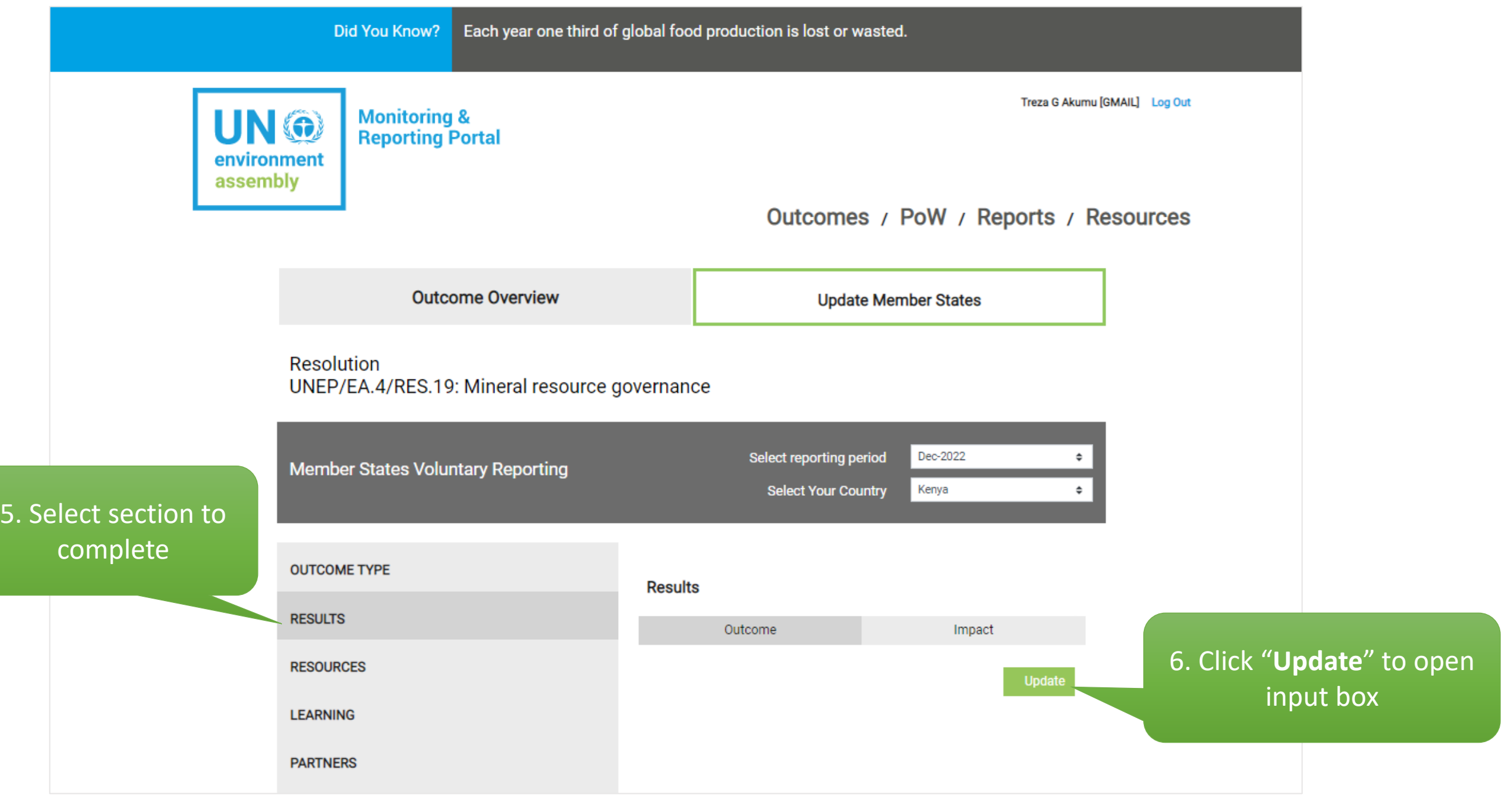

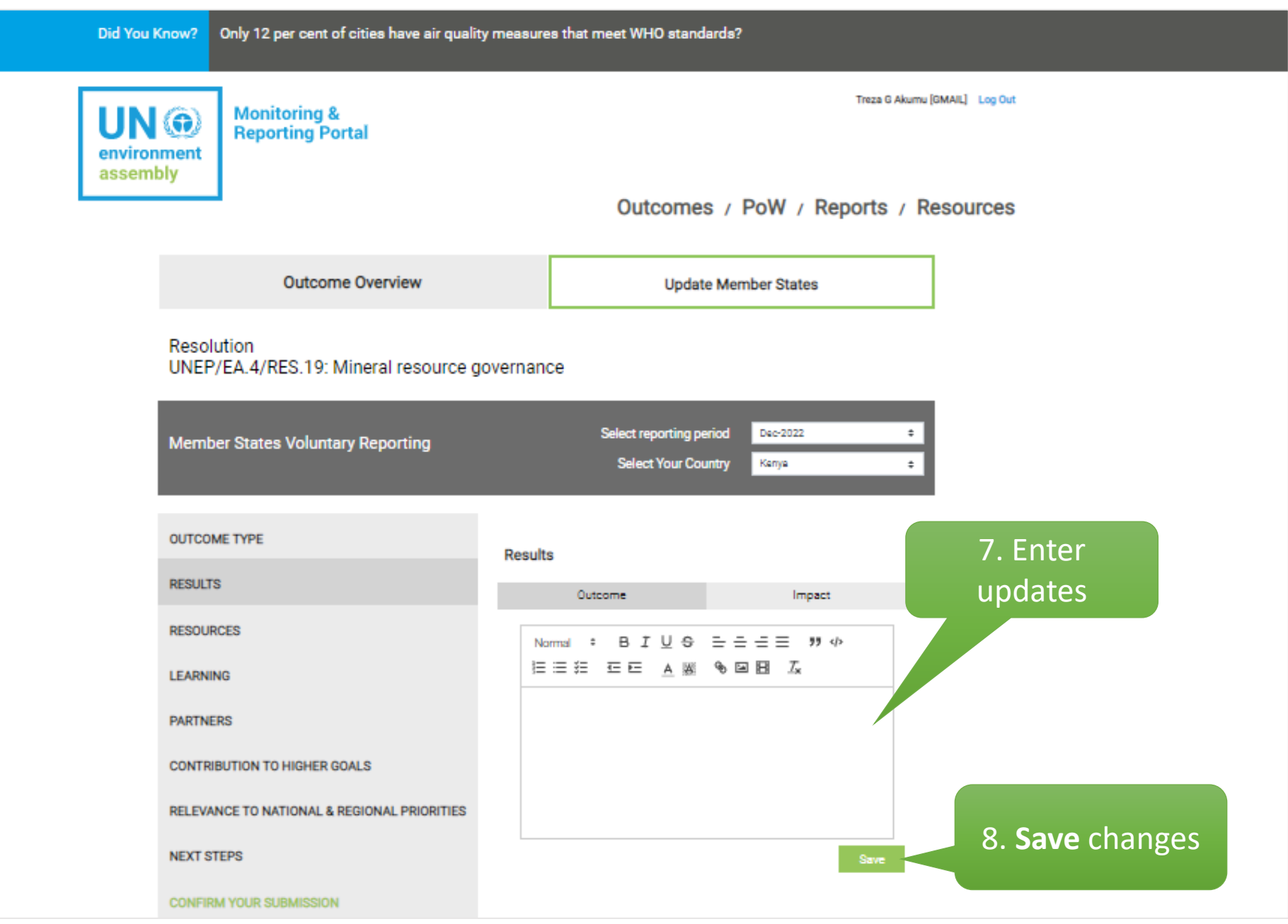

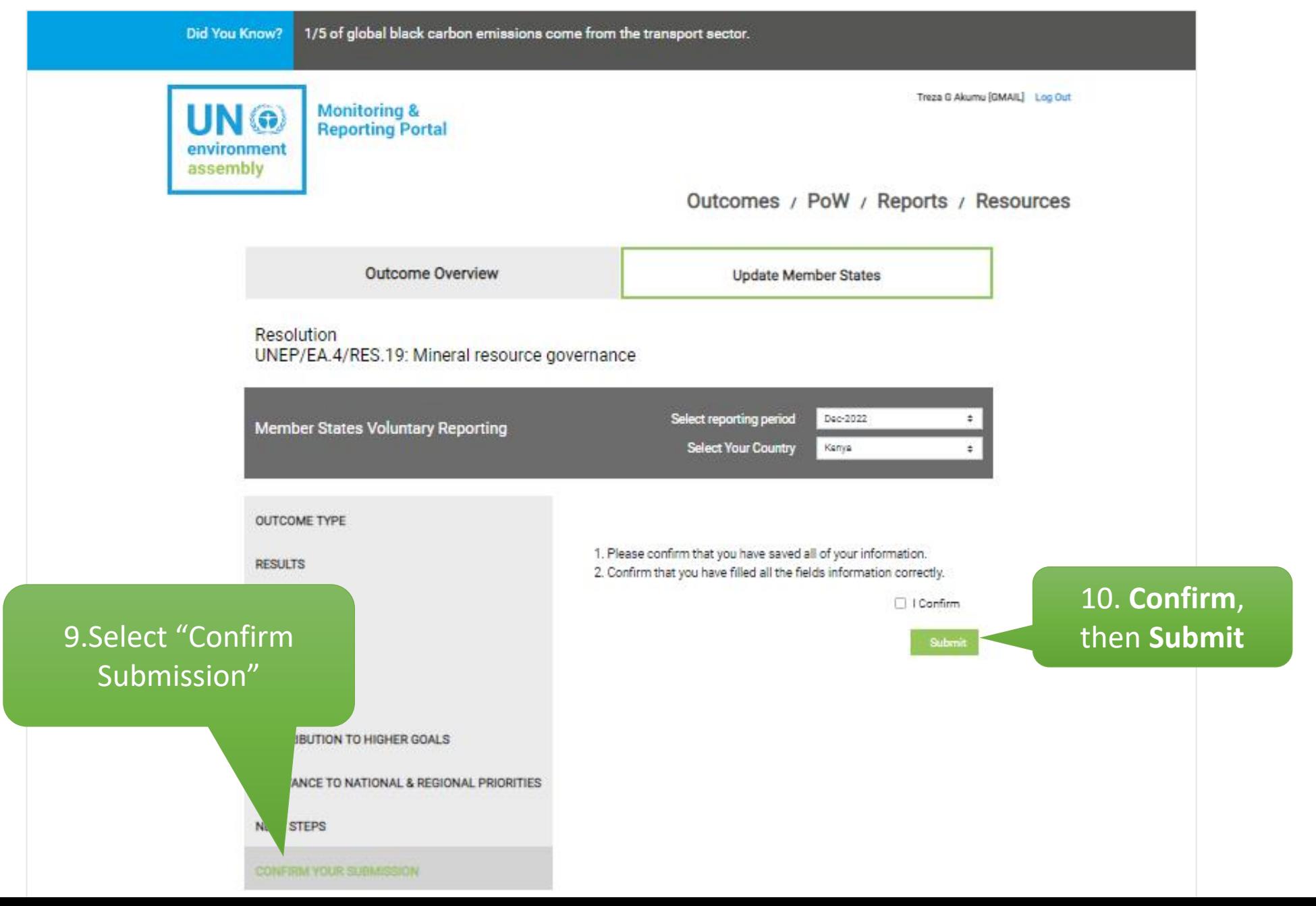

After submitting your report:

- 1. The Secretariat administrator receives it and reviews for consistency in the reporting format.
- 2. You can view and edit the report pending publication on the platform during the review window.
- 3. Once published, the report will appear under the **UNEA Outcome Reports** tab.

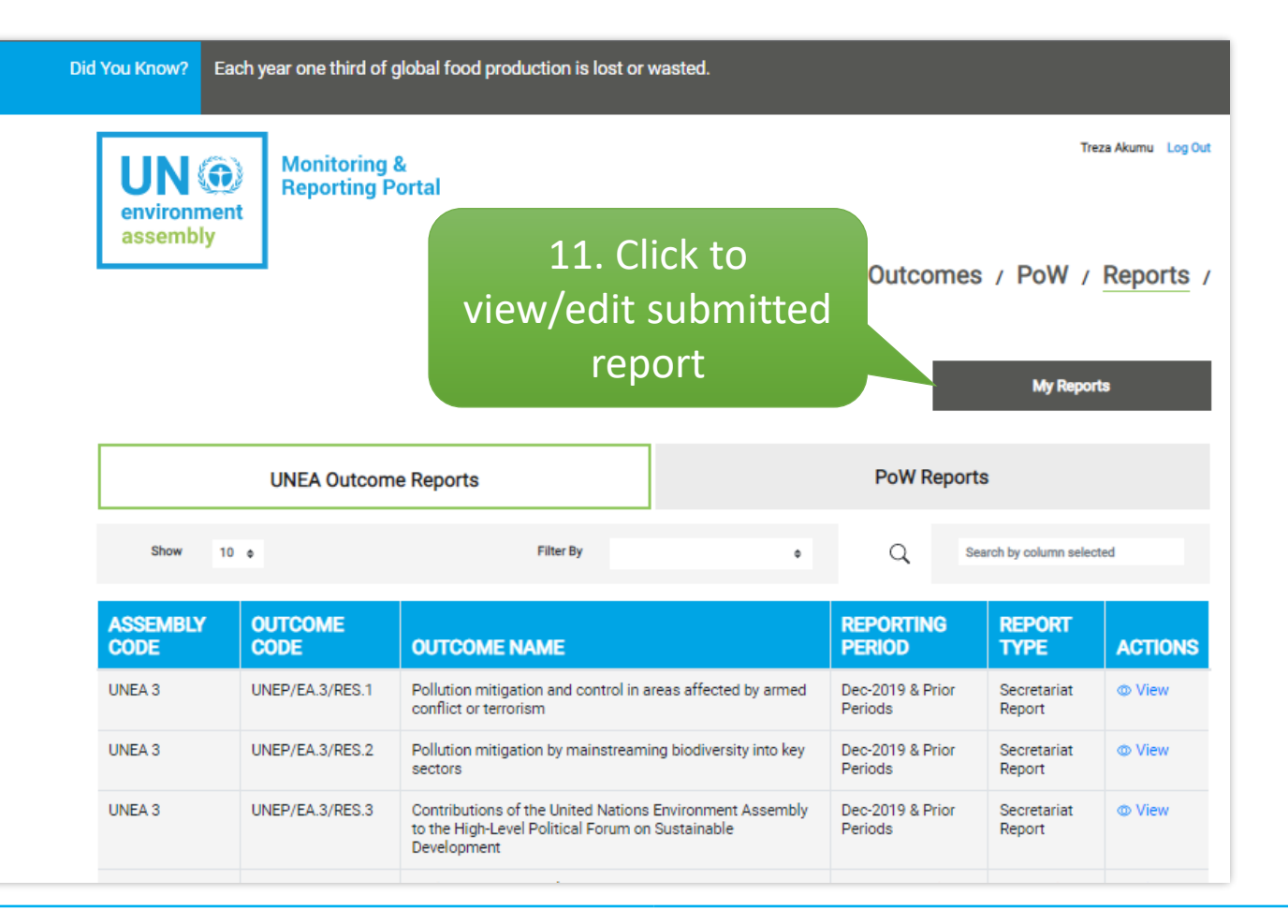

### **Designating Reporting Focal Points**

- ➢ Member States who wish to report on outcomes should send a Note Verbale to [unea](mailto:unea-monitoring-support@un.org)[monitoring-support@un.org.](mailto:unea-monitoring-support@un.org) The note should include the names, emails and designation of the assigned reporting focal points.
- ➢ Users who already have access and wish to report can send a Note Verbale to [unea](mailto:unea-monitoring-support@un.org)[monitoring-support@un.org,](mailto:unea-monitoring-support@un.org) confirming their roles as reporters for their delegation.

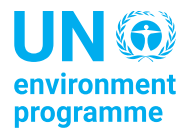

### **Registration Procedure**

#### **Registration Form**

- ➢ The portal is publicly accessible. For reporting, you are required to log in.
- $\triangleright$  To access the registration form, use the link: [unea.unep.org/monitoring/register.php](https://unea.unep.org/monitoring/register.php)
- $\triangleright$  This link is also available on the portal's login page.
- ➢ Please attach a Note Verbale indicating your role as a reporter.

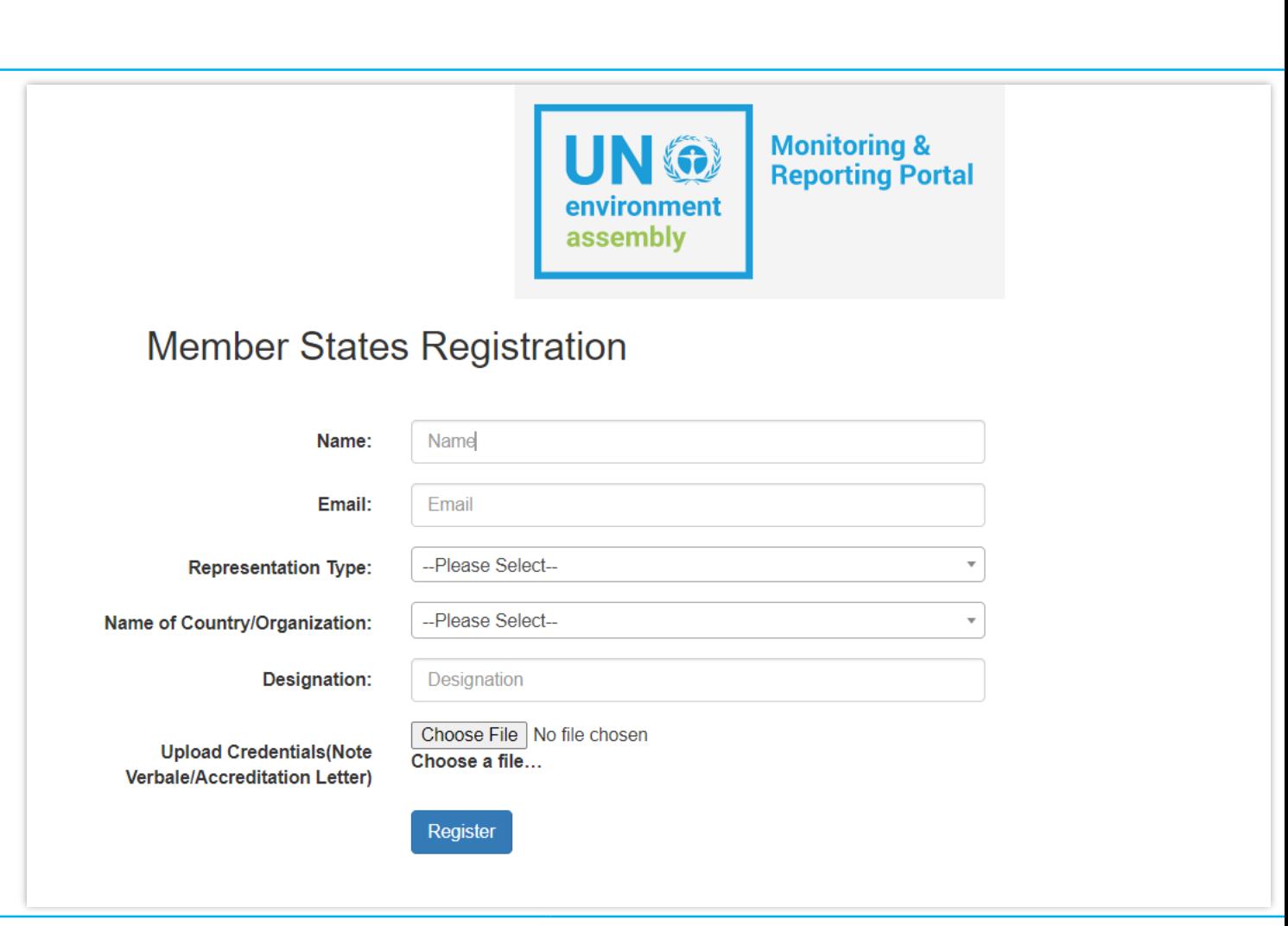

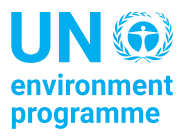

### **Registration Procedure**

**Next steps after registration**

- ➢You will receive an email from [unenvironment.no-reply@un.org](mailto:unenvironment.no-reply@un.org) acknowledging the receipt of your submission.
- ➢The portal support team will review your registration request and verify your credentials. You may be contacted in case any additional details are required.
- ➢Once your registration is processed, you will receive confirmation from [unea](mailto:unea-monitoring-support@un.org)[monitoring-support@un.org](mailto:unea-monitoring-support@un.org) with necessary instructions to login.

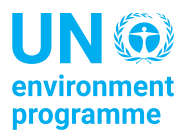

# **UNEP Open Data Portal**

- ➢ UNEA Outcomes and the corresponding reports are also published on the UNEP Open Data Portal [\(https://open.unep.org](https://open.unep.org/)) which is publicly accessible.
- $\triangleright$  Reporting, however, remains restricted to ensure that only authorized focal points submit reports on behalf of their entities.

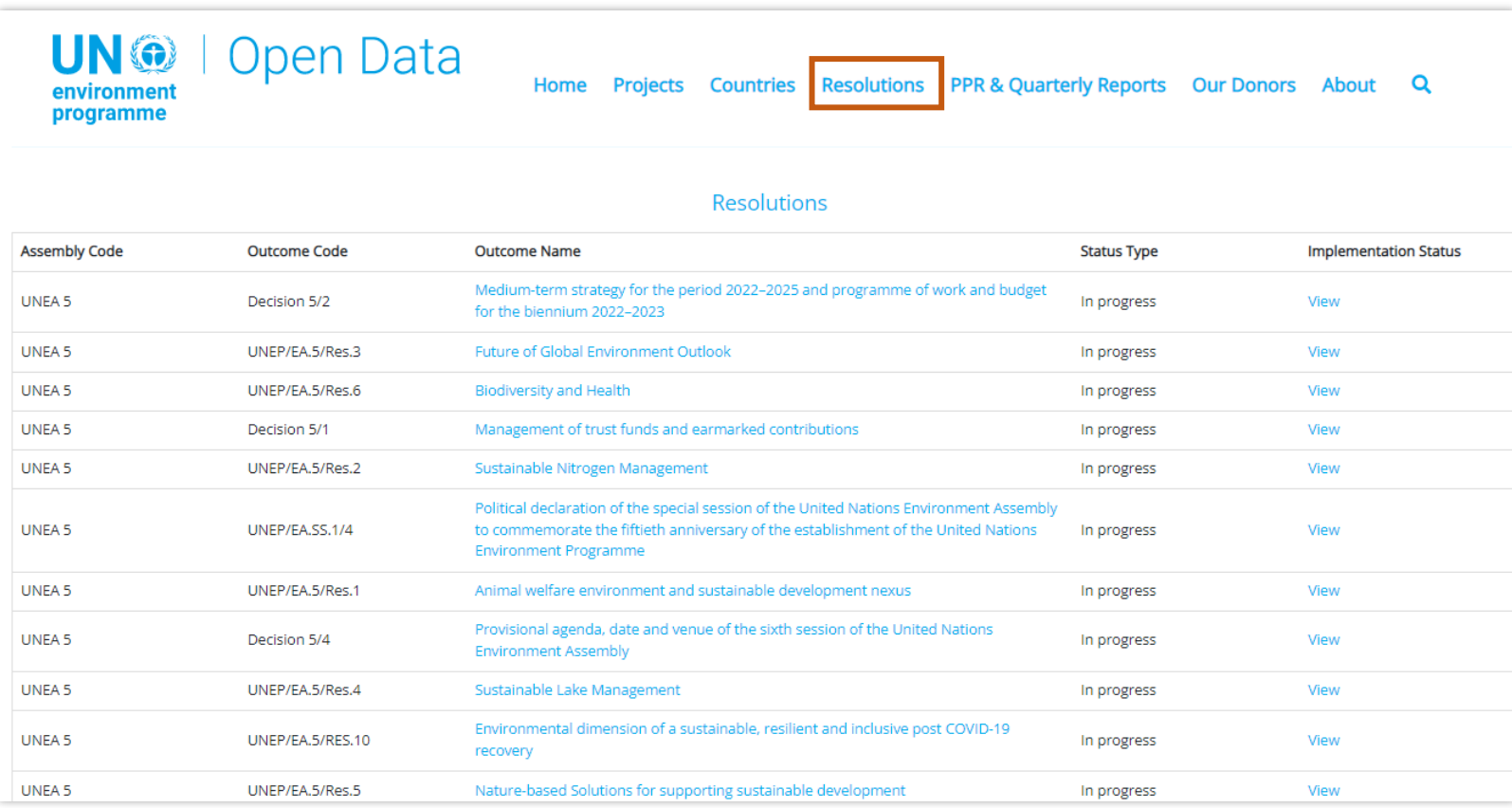

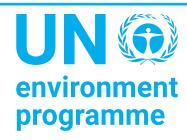

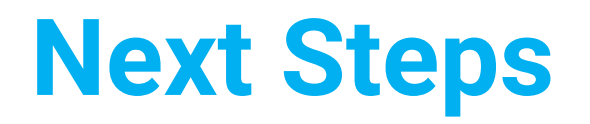

- Use the link below to access and explore the portal: [unea.unep.org/monitoring/](https://unea.unep.org/monitoring/)
- Interested in reporting? Scan the code, or use this link below to register:

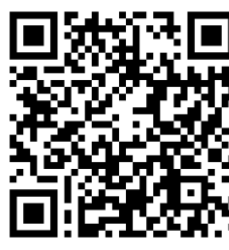

<https://unea.unep.org/monitoring/register.php>

• For enquiries, suggestions, and support, please contact: [unea-monitoring-support@un.org](mailto:unea-monitoring-support@un.org)

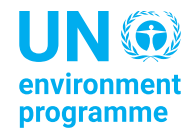

# **Discussion and Q&A**

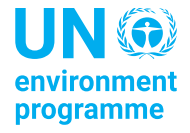

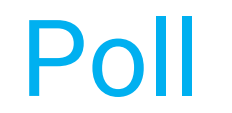

# Go to [menti.com](https://www.menti.com/) Enter the code: **23813889**

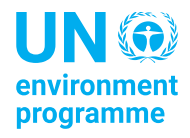

# Thank you

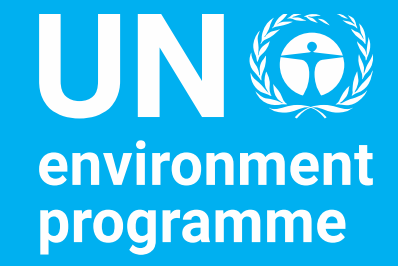

Ebrahim Gora Deputy Director, Policy and Programme Division

United Nations Avenue, Gigiri

www.unep.org